# **File Picker**

The file picker allows users to upload files to the Totara site. It appears in a number of locations such as when uploading a file to a wide range of Totara [activities and resources.](https://help.totaralearning.com/display/TL110/Course+Preparation)

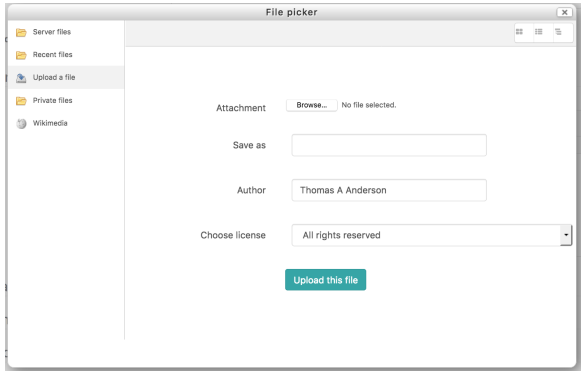

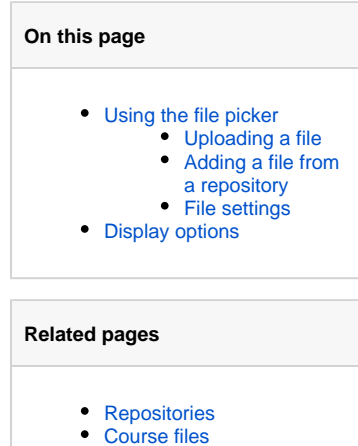

## <span id="page-0-0"></span>Using the file picker

When adding or uploading a file in Totara Learn you will always be presented with the file picker. How you add files will depends if you are uploading files through the file picker or selecting them from a repository.

## <span id="page-0-1"></span>**Uploading a file**

If the file you want to add is on your computer then follow these steps:

- 1. Select the **Upload a file** option from the list of repositories on the left of the file picker.
- 2. Click **Choose file** and then locate and select the file from your computer.
- 3. Configure the other settings.
- 4. Click **Upload this file.**

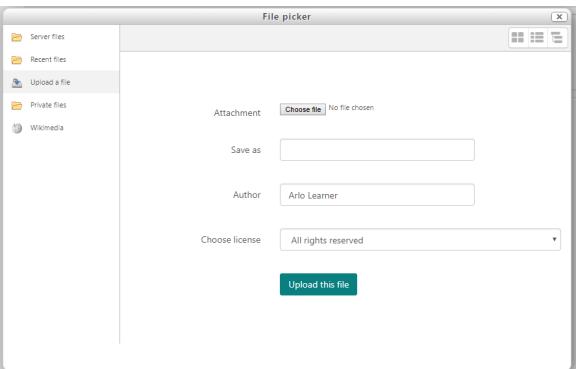

#### <span id="page-0-2"></span>**Adding a file from a repository**

If you want to add a file the has already been uploaded to a [repository](https://help.totaralearning.com/display/TL110/Repositories) enabled on your site, then you will need to follow these steps to add it from the file picker.

- 1. Select the repository containing the file you want to add.
- 2. Locate and select the file.
- 3. Select to either:
	- a. **Make a copy of the file:** Which creates a new version of the file.
	- b. **Create an alias/shortcut to the file:** Which links to the existing file.
- 4. Configure the remaining settings.
- 5. Click **Select this file.**

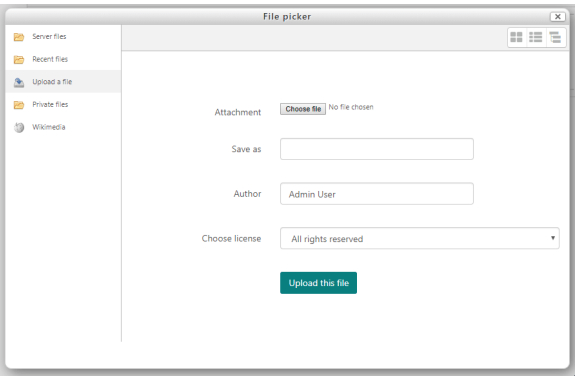

If you are adding a file from the **Private files** repository then you will notice a cog icon ( ) which you can click to go to the private files area and upload a file there.

When accessing the **Server files** repository you can search for a file, using the search box at the top of the file picker (it only appears for this repository type).

#### <span id="page-1-0"></span>**File settings**

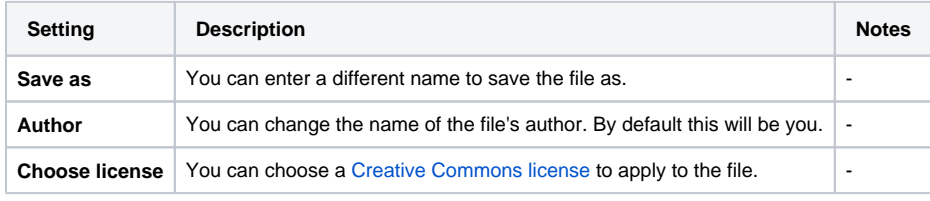

# <span id="page-1-1"></span>Display options

Within the file picker there are three options (located in the top right) for how to display files and folder.

- **Display folder with file icons:** Shows the files/folders as tiles ( $\blacksquare$ )
- **Display folder with file details:** Shows the files/folders as a list, including the file's information (  $\mathbf{H}$
- **Display folder with file tree:** Shows the folder structure/ hierarchy ( $\boxed{\blacksquare}$ )

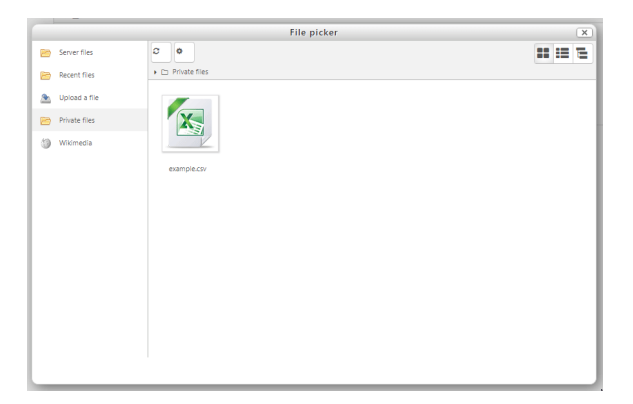